## **Uploading to DPCA Website**

- 1. Export the pictures you want to upload to an area on your hard drive, preferably a separate folder that you can find easily.
- 2. Log in to the DPCA Website.
- 3. On the Home page, click on the link provided in the third column of the table of events "Click here to upload pics into gallery". You will see the "Images in this Gallery" page with the gallery name underneath.
- 4. Click on the "Upload Images into this Gallery" button.

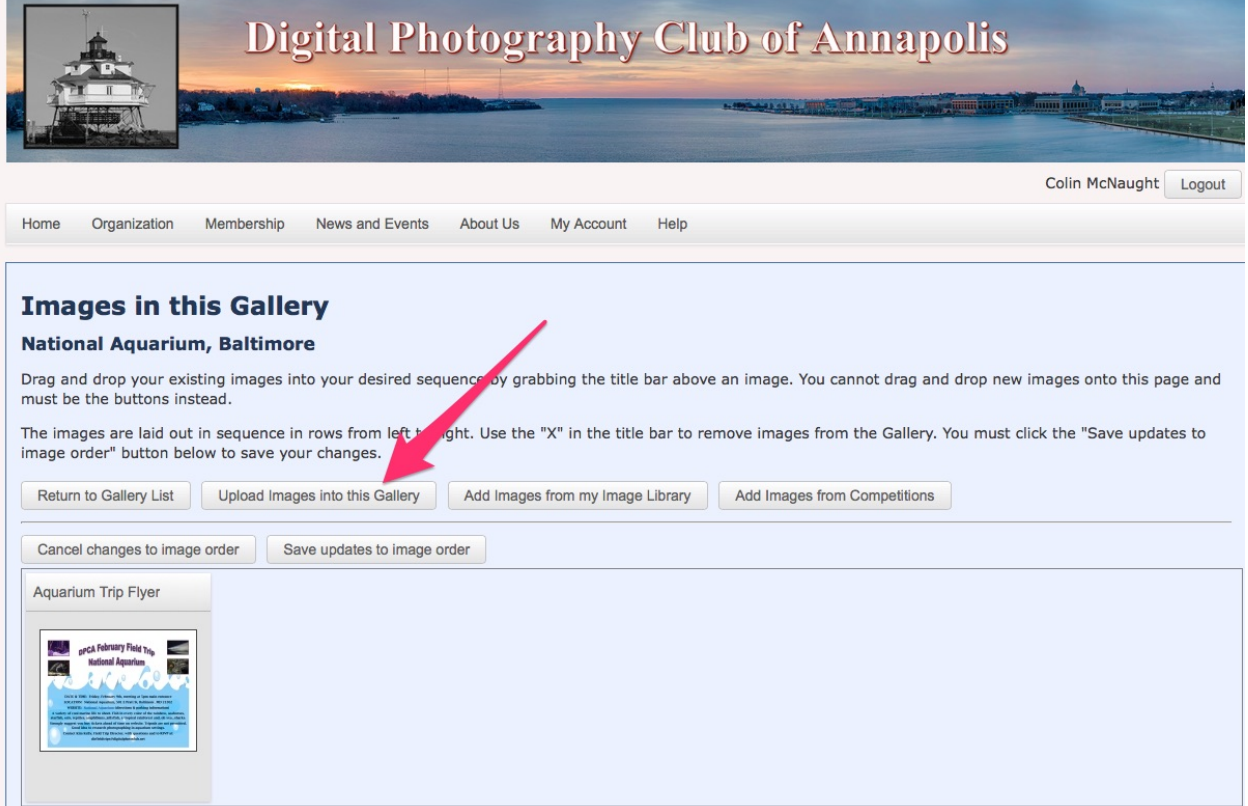

5. The next page is titled "Upload Images". *Ignore all the text here*, go to the bottom of the page and click the "Select" button.

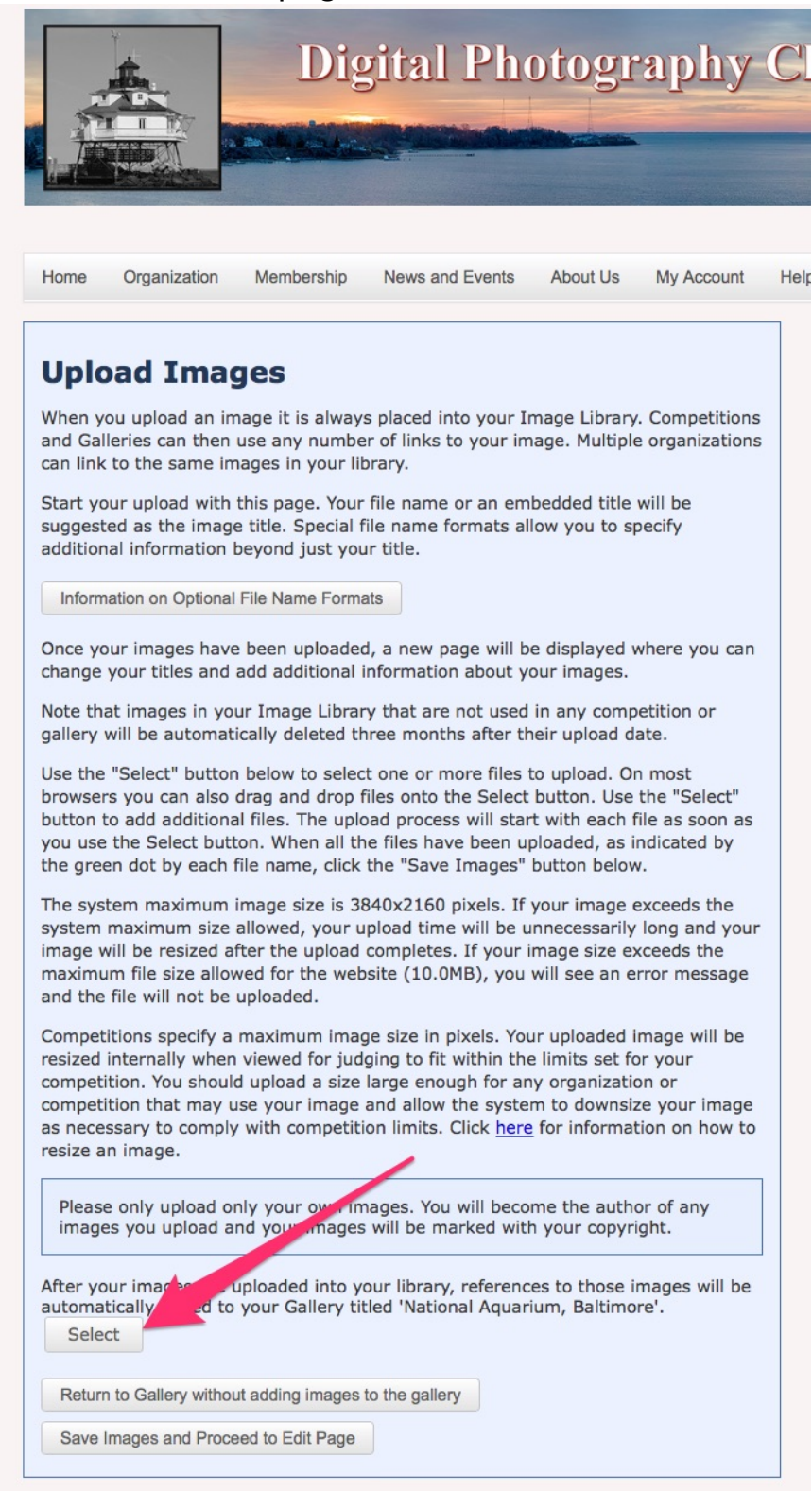

6. A 'File Chooser' sub-window will appear showing the files on your computer. Navigate to the area you stored your images to upload and select all of the images. Use shift-click to select a list of Images, command-click to add or remove individual images. Then click the 'Choose' button on the sub-window. (Mac example screenshot)

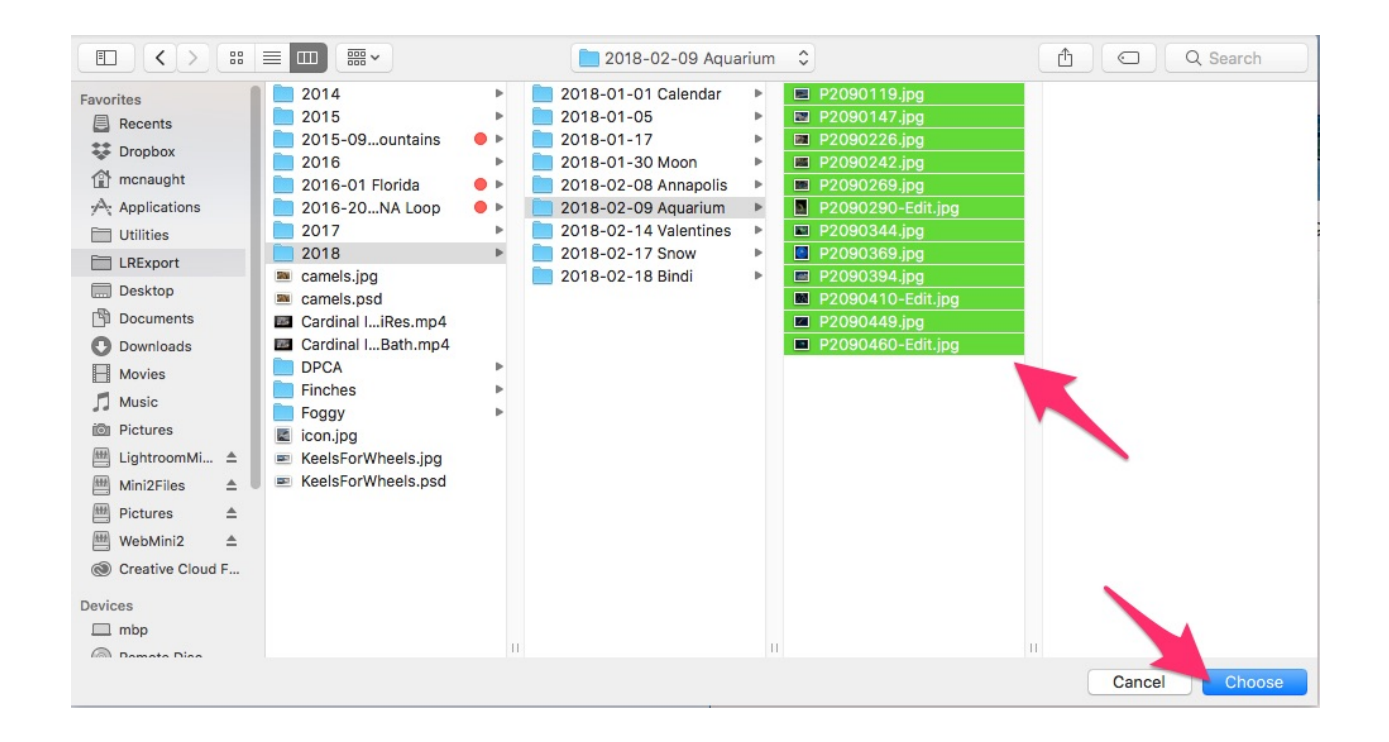

7. The "Upload Images" page will update to show the files you have chosen, directly above the 'Select Button with green dots to the left of the file names showing they are ready to upload (blue arrow on screenshot). Click on the "Select Images and Proceed to Edit Page" button (red arrow on screenshot).

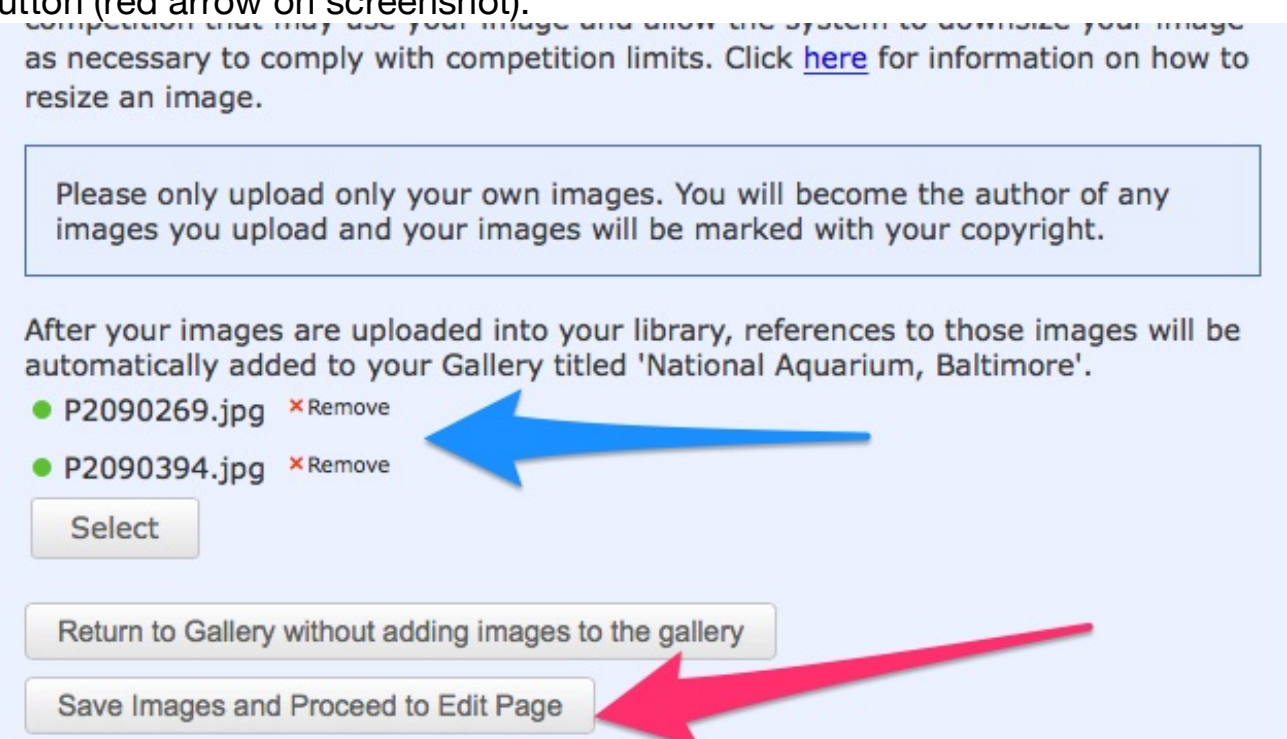

8. The "Edit New Images" page will appear. *The only thing you need to change on this page is the title of each image*. This defaults to the file name but you can make this anything you want. Make any changes you want in the yellow box below each "Title:" (red and blue arrow on screenshot) and then click the "Save any changes and return to the original page" button at the very bottom of the page (red arrow at bottom of screenshot).

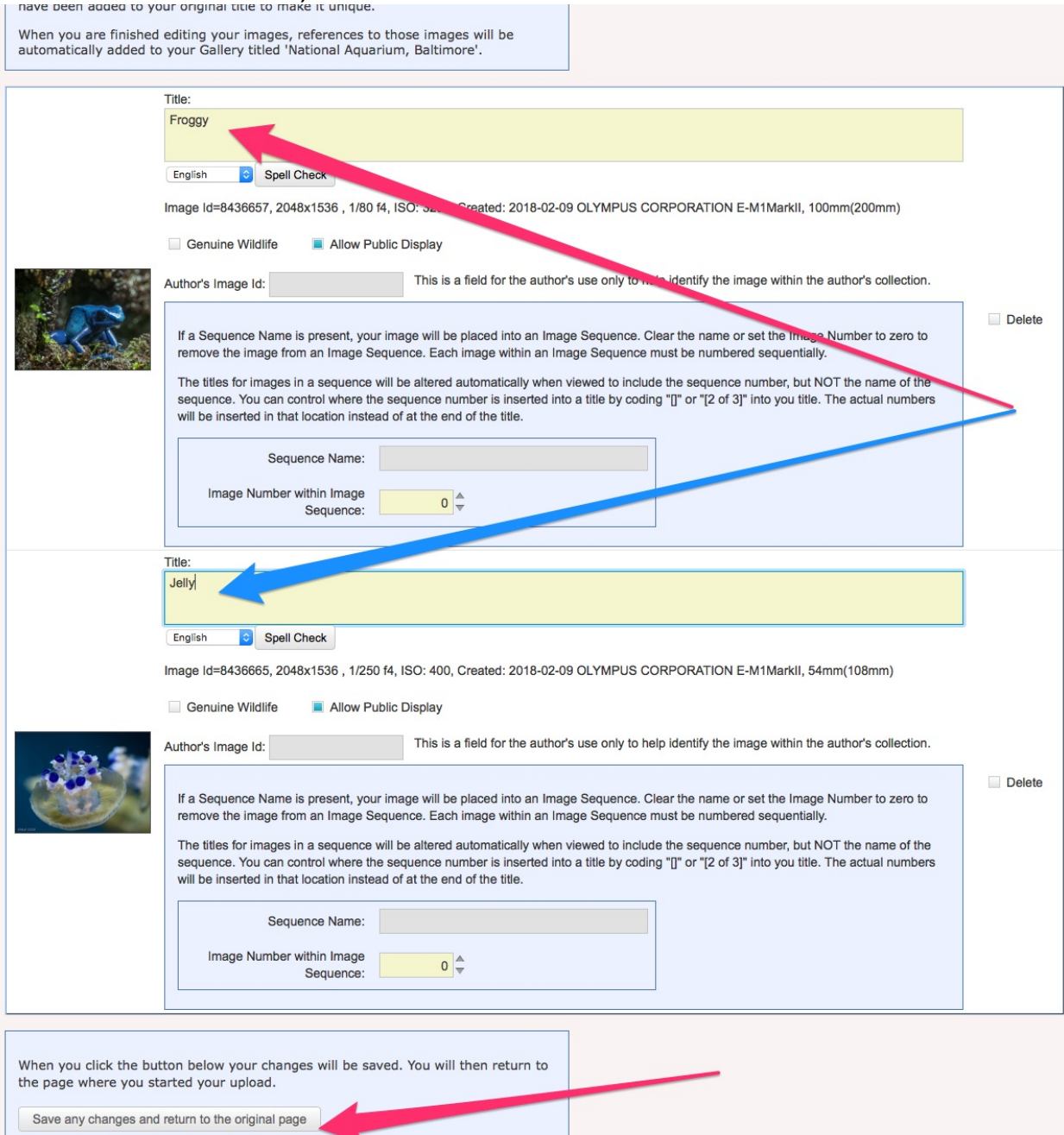

9. You will then be returned to the "Images in this Gallery" page which will show your pictures added to the gallery. See screenshot examples for the Aquarium.

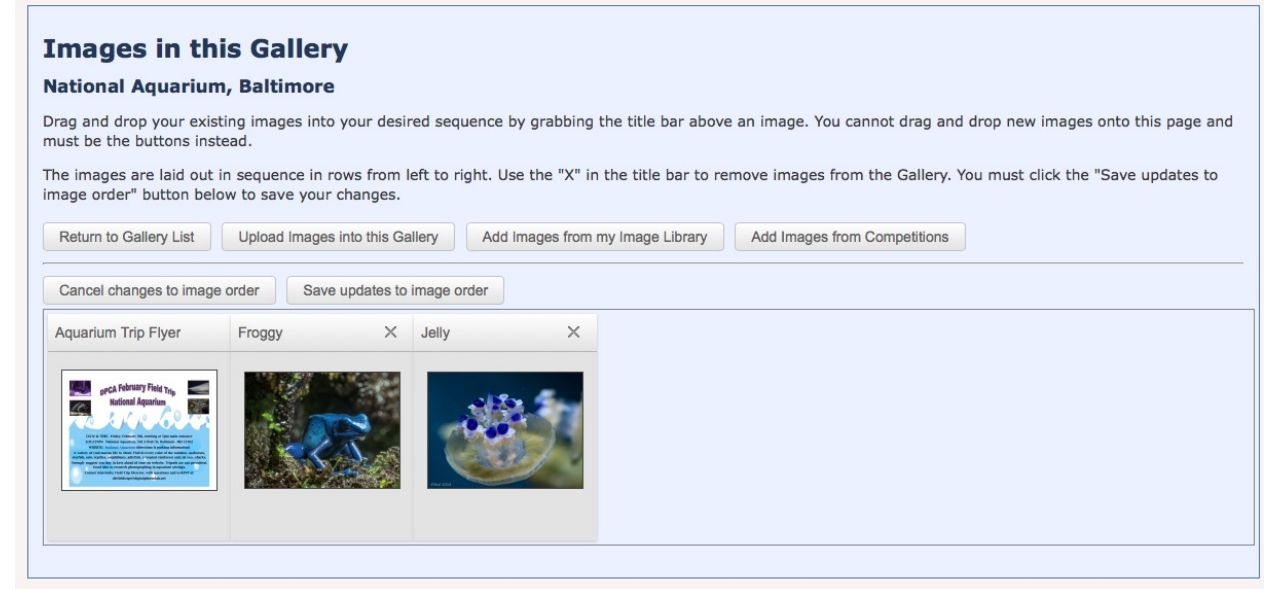

Unless you want to mess with the order of your pictures by dragging them by their title bars, you're done!